# REGISTRO STUPEFACENTI INFORMATICO DI ENTRATA E USCITA (ai sensi del DM 11 Maggio 2010)

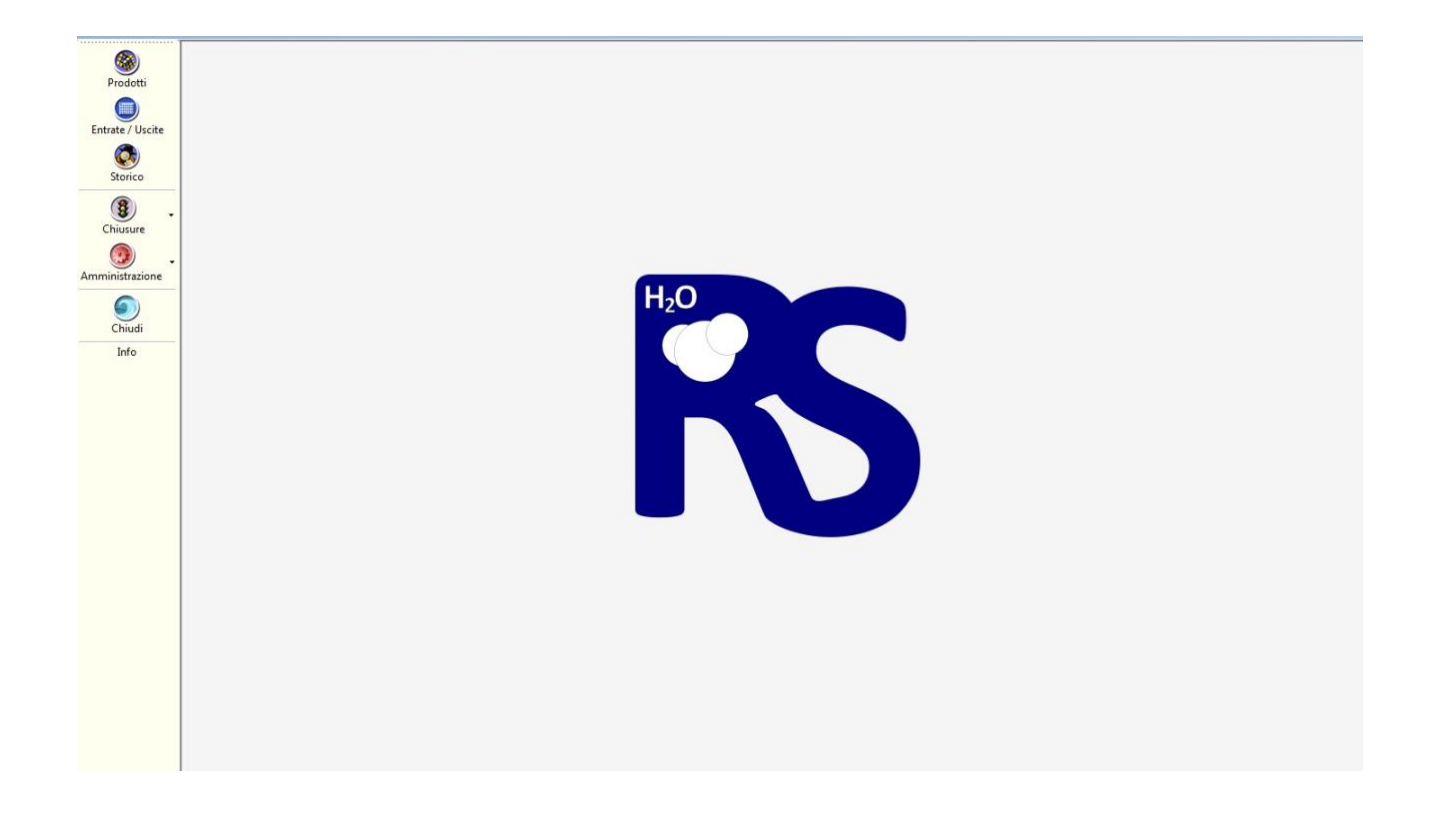

## SOFTWARE H2O\_RS

## PROCEDURE OPERATIVE DELLA FARMACIA DR. TERNELLI

Ultima revisione: 06 Ottobre 2018

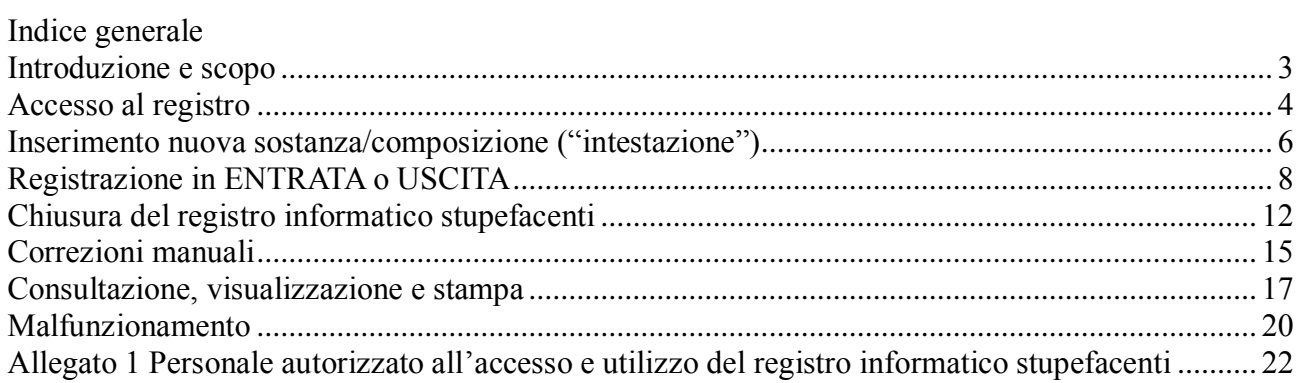

Il DM 11 Maggio 2010 ha introdotto la possibilità di utilizzare la registrazione informatica in entrata e uscita in sostituzione del registro cartaceo.

La Farmacia Dr. Ternelli ha deciso di adottare il registro informatico a causa dell'elevato numero di registrazioni che quotidianamente deve effettuare, principalmente di farmaci galenici (sostanze e farmaci).

In questo modo si vogliono ottimizzare diversi aspetti:

- maggiore velocità nell'esecuzione delle operazioni
- assoluta precisione nei calcoli matematici delle operazioni di entrata e uscita
- rapidità di ricerca, consultazione e reportistica tra migliaia di record
- diminuzione del rischio di errori tramite automatizzazioni di operazioni ripetitive

Il software (denominato H2O RS) è stato sviluppato appositamente dal programmatore Dott. Flavio Bosco, proprietario dei diritti, in piena ottemperanza a quanto disposto dal DM 11/05/2010.

L'accesso al registro è consentito mediante autenticazione personale, in modo che sia possibile tracciare l'operatore che ha eseguito ogni operazione (registrazione, entrata, uscita, modifiche, ecc…) e limitarne l'accesso a personale non autorizzato.

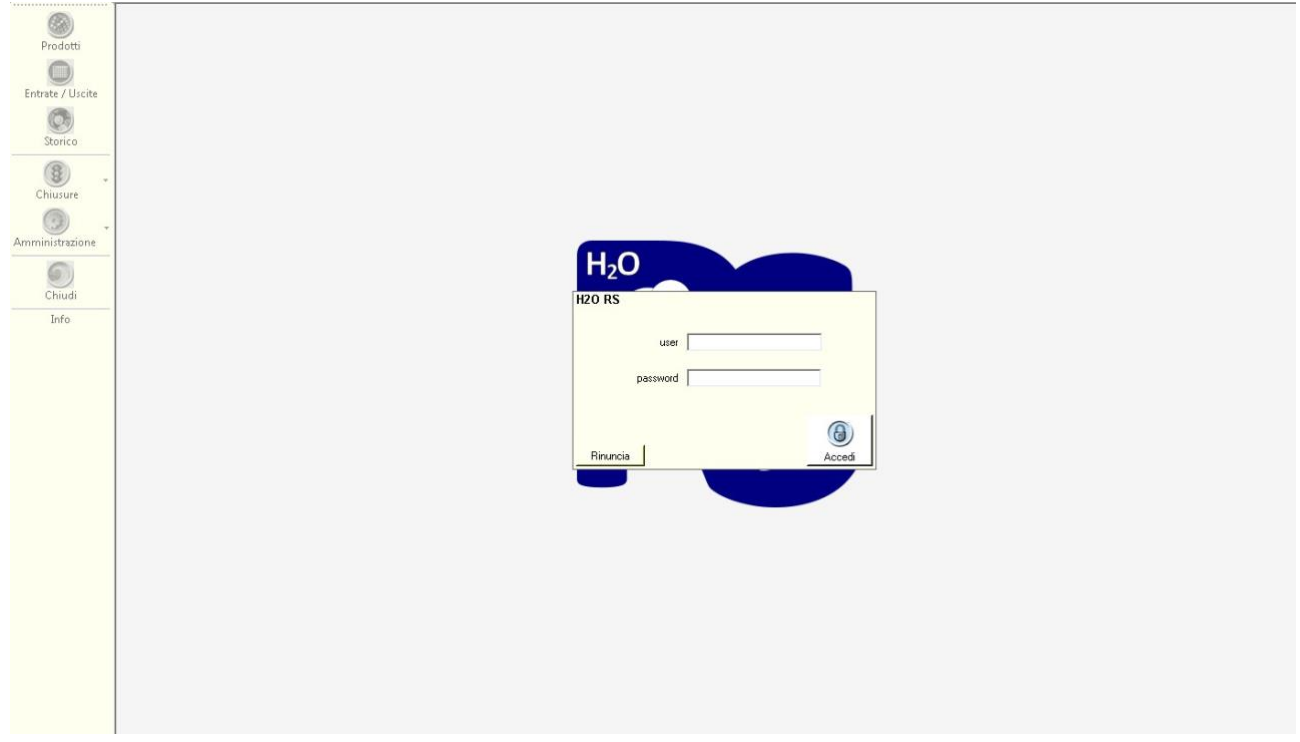

Ogni operatore è dotato di *username* e *password* personali che ne consentono la sicura identificazione e proteggono l'accesso al registro da personale non autorizzato. Tutti gli operatori hanno il compito di custodire gelosamente e non divulgare a terzi le proprie credenziali.

L'elenco del personale autorizzato ad accedere al registro è riportato alla fine di questo documento (*Allegato 1*).

Per motivi di sicurezza, quando l'accesso al registro è lasciato incustodito (ovvero non si eseguono operazioni di sorta) per più di 10 minuti, il gestionale chiude automaticamente la sessione onde evitare abusi o errori: per poter effettuare qualsiasi operazione, sarà necessario reinserire username e password.

Al momento della chiusura automatica del programma, un avviso informa dell'imminente chiusura.

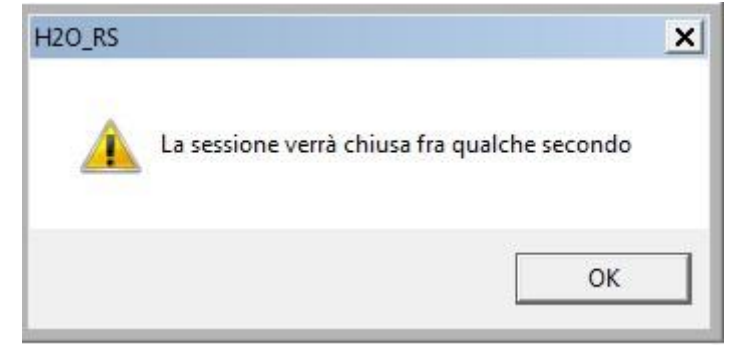

Il tempo rimanente prima della chiusura è riportato a piè di pagina.

Ternelli Dott. Maurizio, via G.B. Venturi 119/a, 42021 Bibbiano (RE) test test 10 minuti alla chiusura della sessione

#### **Note tecniche.**

Il Database del registro informatico stupefacenti è protetto da password crittografata che ne impedisce sia l'accesso non autorizzato sia alterazioni.

Tale password crittografata è legata all'installazione del software nella Farmacia e non è conoscibile dall'operatore: questo significa che ogni cliente ha una password diversa generata all'installazione e, di conseguenza, non è possibile eseguire il programma in un altro computer né e possibile cambiare intestazione/codice sito logistico della Farmacia senza acquistare una nuova licenza.

Il sistema controlla la validità della licenza d'uso ad ogni accesso tramite server del produttore. In assenza di collegamento internet funzionante, si può comunque accedere fino ad un massimo di 10 volte.

Ogni 6 mesi, il programma richiede automaticamente il cambio della password di ogni utente.

Il database è del tipo Access.

All'interno del programma non esistono procedure nascoste di modifica non tracciabile delle operazione, né backdoor\*.

E' implementato un controllo delle immissioni esterne, tramite controllo sul checksum che permette di verificare l'integrità e originalità del database e se questo è stato modificato/manomesso manualmente.

Tramite il pulsante "Prodotti" è possibile inserire una nuova sostanza, medicinale o composizione stupefacente.

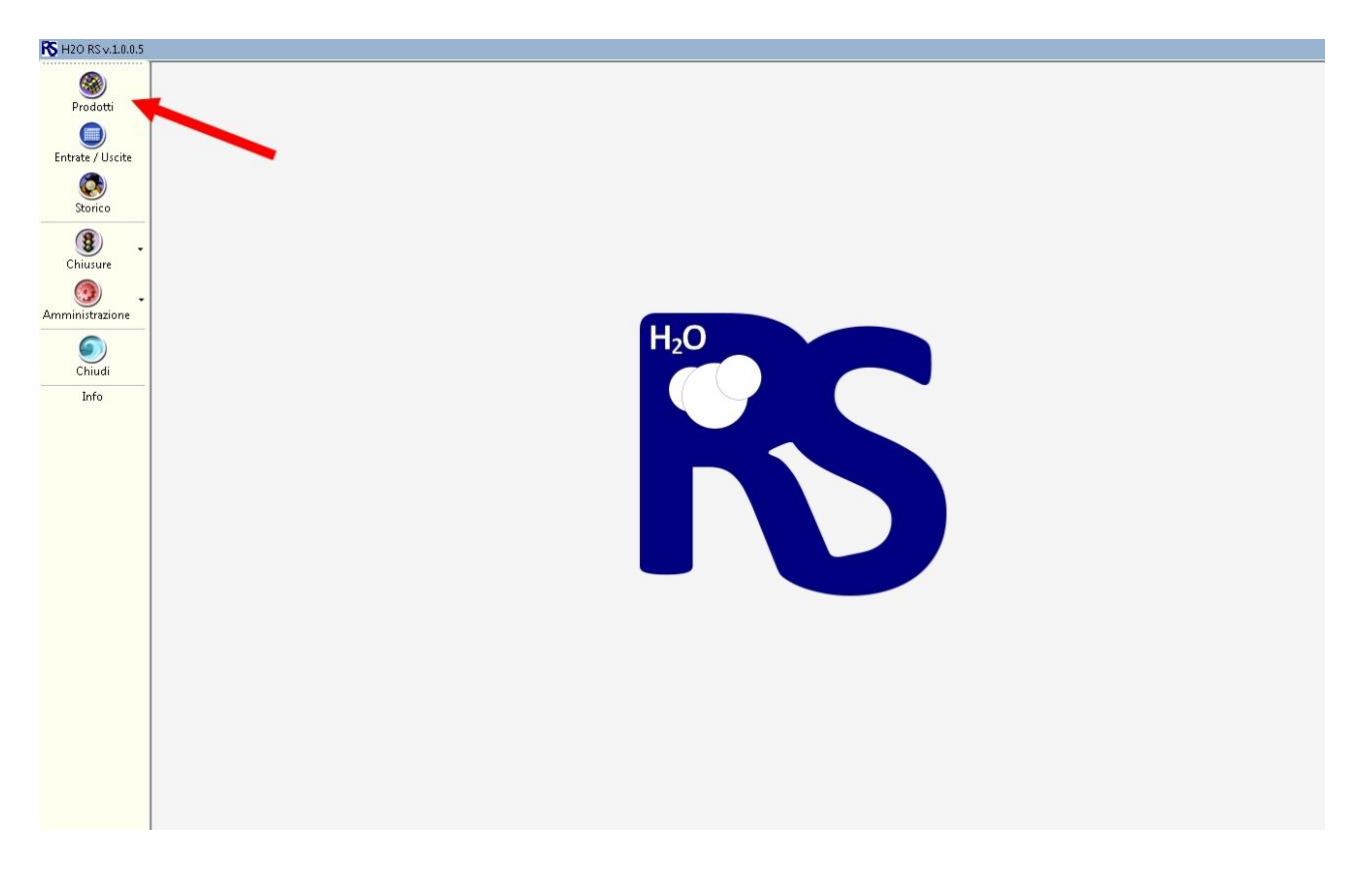

Al momento della aggiunta di un nuovo prodotto, i seguenti dati vanno inseriti:

- Descrizione (che permetta l'univoca identificazione)
- Unità di Misura (fiale, flaconi, grammi, microgrammi, microlitri, milligrammi, millilitri, pezzi, scatole)
- Tipo (materia prima, preparato galenico, specialità medicinale)
- AIC (solo per farmaci prodotti industrialmente)

Al temine si clicca su *Salva* per confermare l'inserimento del nuovo prodotto.

Cliccando invece su *Rinuncia* si annulla l'operazione e nessun prodotto viene salvato (o creato).

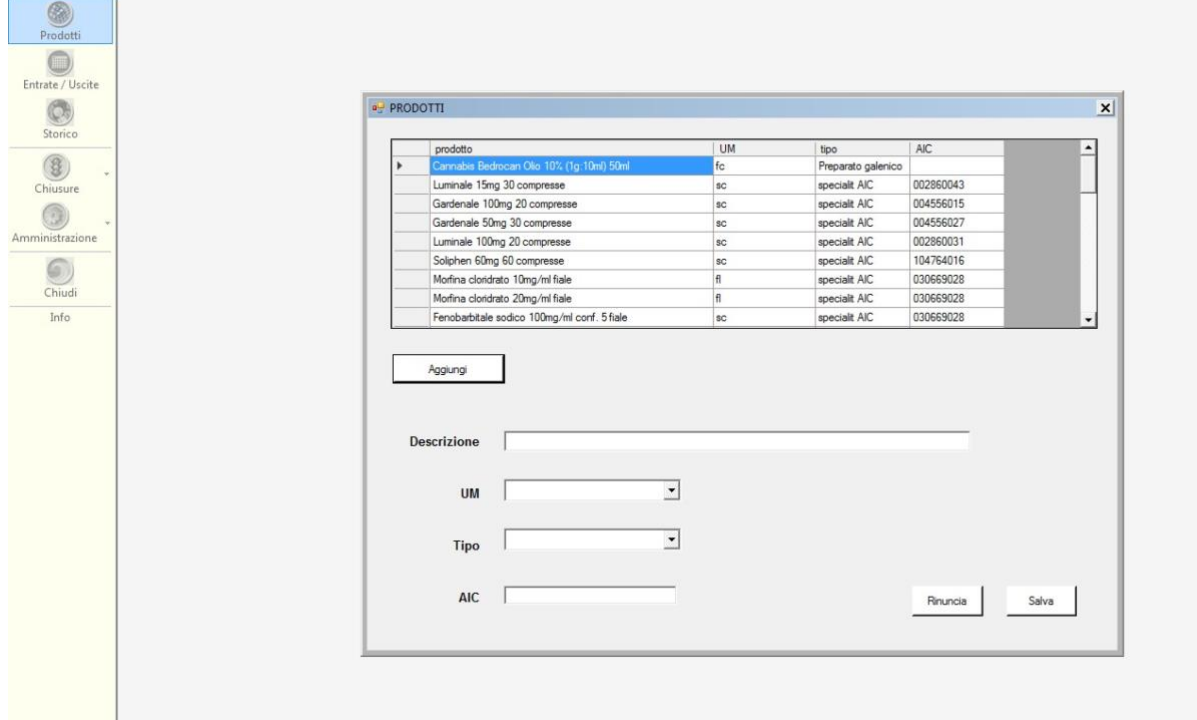

Una volta fatta almeno una registrazione in entrata o uscita, la modifica della descrizione viene impedita. In caso sia necessario modificare la descrizione, occorrerà chiudere la pagina di registro e aggiungere un nuovo prodotto con la nuova denominazione.

Per effettuare una registrazione in entrata o uscita, è necessario cliccare sul pulsante *Entrata / Uscita* presente nel menù principale.

Da tale sezione, viene mostrato di default l'anno corrente, un casella di ricerca e una lista di tutte le "pagine" (sostanza, farmaco con AIC, preparato galenico) presenti nel registro. Una volta selezionata la pagina desiderata, si dovrà scegliere se si vuole eseguire una registrazione in ENTRATA o una in USCITA.

Dalla schermata è possibile vedere in tempo reale la giacenza corrente (legata all'anno di esercizio), la (eventuale) giacenza scaduta e la **quantità effettivamente dispensabile** (giacenza corrente – giacenza scaduta).

## *ENTRATA*

L'operatore deve inserire **obbligatoriamente** i seguenti dati:

- Origine
- Documento (Buono Acquisto, Ricetta, Richiesta in Triplice Copia, Farmacopea)
- Numero del documento
- Data del documento

L'operatore può inserire **facoltativamente** i seguenti dati:

- Indirizzo dell'origine
- località dell'origine
- numero DDT
- data DDT

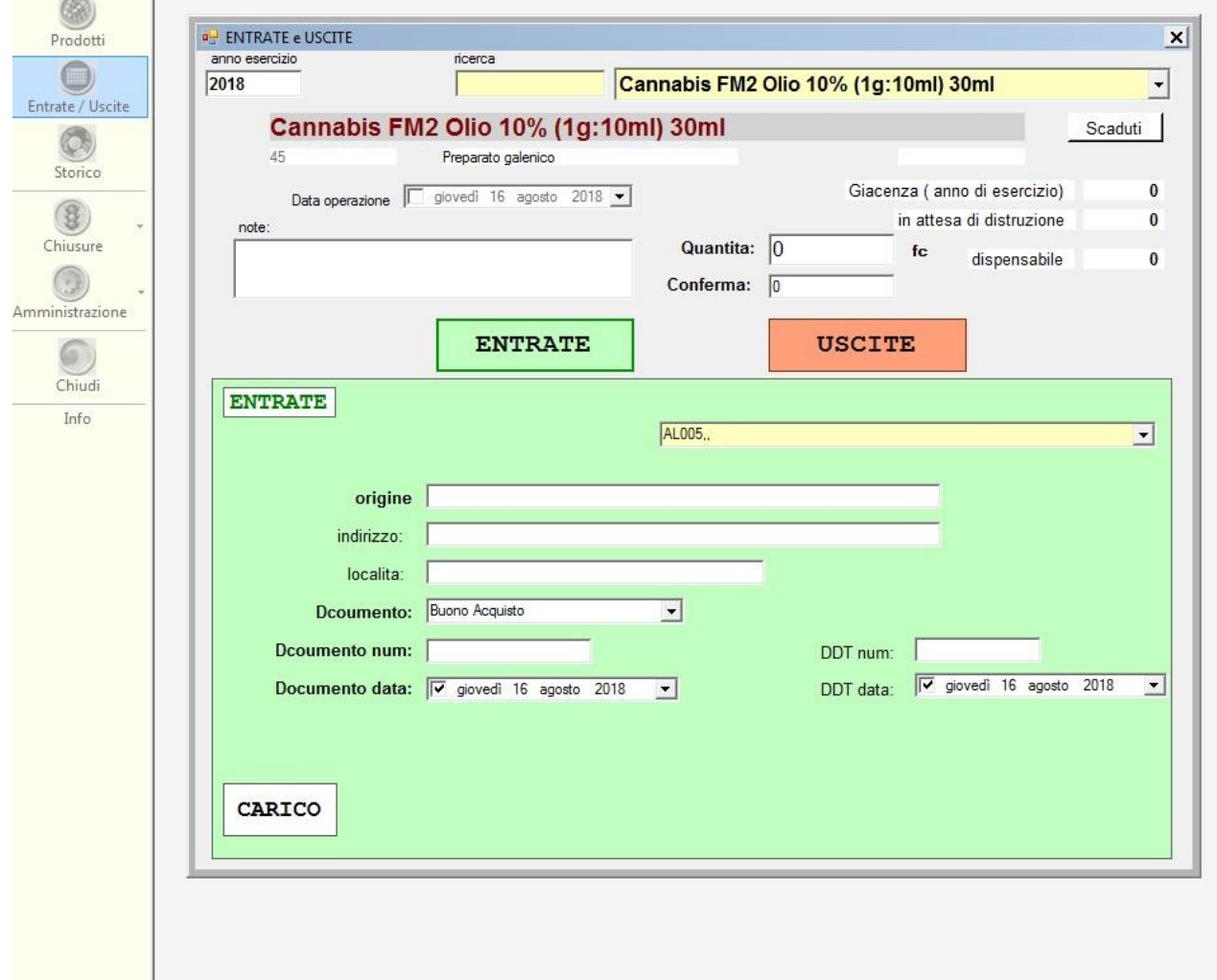

### *USCITA*

L'operatore deve inserire **obbligatoriamente** i seguenti dati:

- Destinazione
- Documento (Buono Acquisto, Ricetta, Richiesta in Triplice Copia, Farmacopea)
- Numero del documento
- Data del documento
- Riferimento interno del documento (generalmente assegnato dal sistema con numerazione *unica e progressiva*, ma può anche essere inserito manualmente)

L'operatore può inserire **facoltativamente** i seguenti dati:

- Indirizzo della destinazione
- località della destinazione
- dati origine documento o dati del medico prescrittore (Cognome e Nome)

L'inserimento dei dati del Medico prescrittore DEVE OBBLIGATORIAMENTE rispettare i seguenti criteri:

- 1. si inserisce **prima** il cognome, **poi** il nome. MAI viceversa.
- 2. NON si devono MAI inserire altri titoli: "Dr.", "Dott", "Dr", "Dottore".

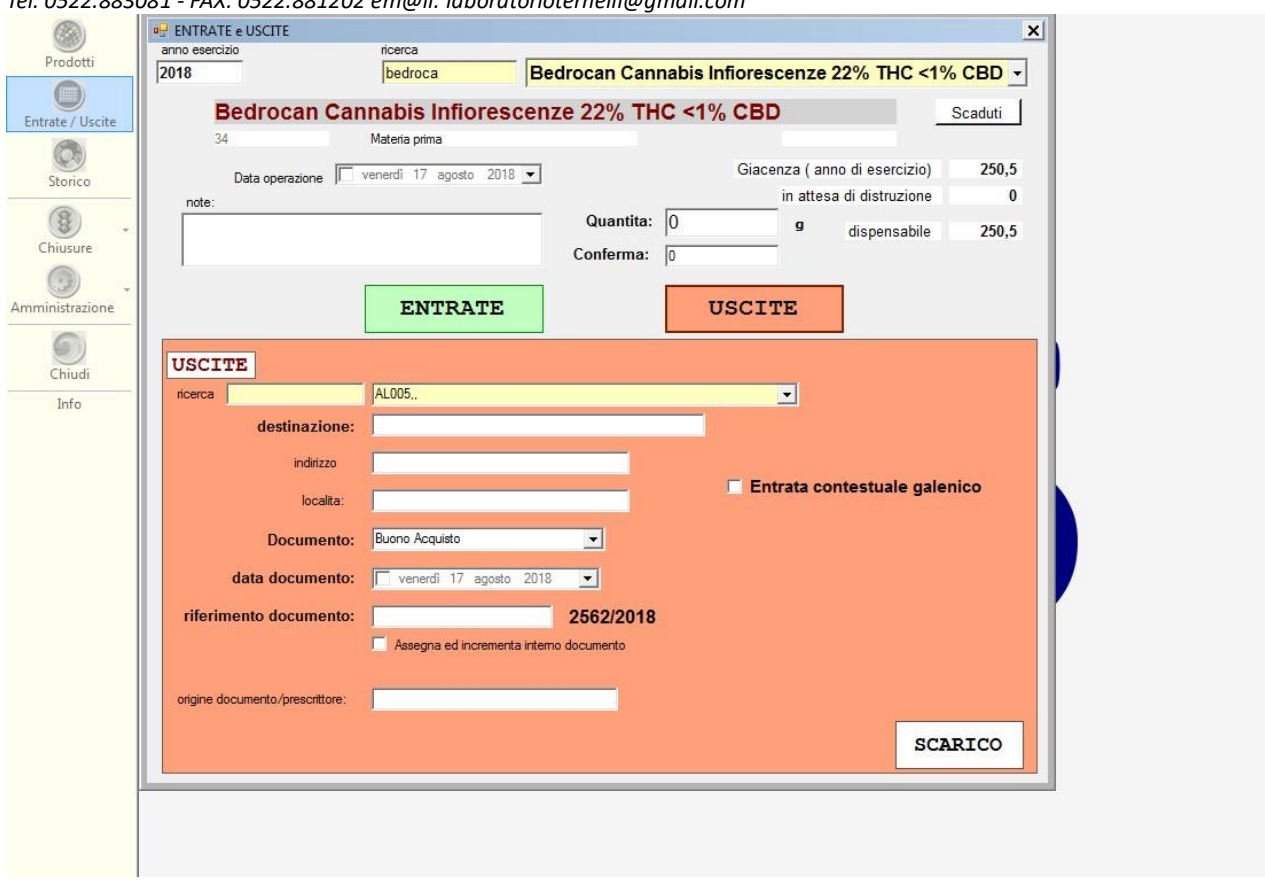

Nel caso della registrazione in uscita di una sostanza stupefacente, se necessario è possibile impostare un carico contestuale della relativa preparazione galenica corrispondente (es. scarico di morfina solfato polvere e relativo carico di morfina solfato compresse come officinale da FUI XII ed.)

A tal proposito è necessario:

• biffare su "Entrata contestuale galenico" (visibile solo se la sostanza in uscita è una materia prima)

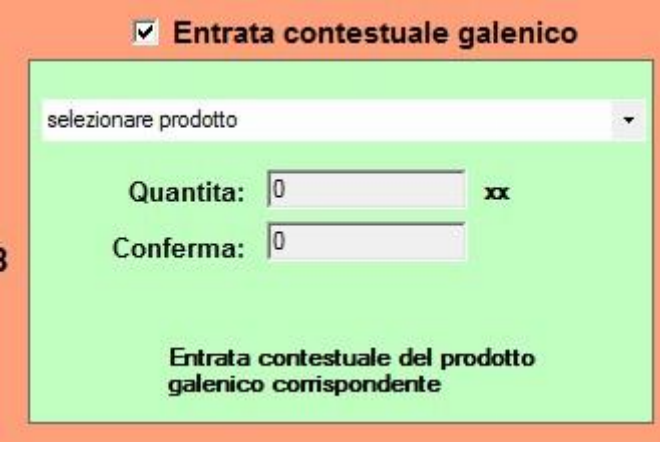

Al momento del carico/scarico, è richiesto di inserire la quantità da scaricare e (per evitare errori di scarico) di confermare tale quantità scrivendola nuovamente in una seconda casella.

*Farmacia Ternelli del Dr. Ternelli Maurizio - Via G. B. Venturi 119/a 42021 Bibbiano (RE) P. IVA 02154210351 Tel. 0522.883081 - FAX. 0522.88120[2 em@il:](mailto:em@il) laboratorioternelli@gmail.com* Se necessario, si compila il campo "note".

Se non diversamente indicato, la data dell'operazione è impostata automaticamente sulla data odierna.

Cliccando sul pulsante CARICO/SCARICO, si effettua la registrazione in entrata/USCITA. In caso di errori o omissioni (es. giacenza non confermata o dati obbligatori non inseriti), il sistema avverte dell'errore e non effettua la registrazione fino a che la correzione non è stata eseguita.

Come previsto dal DM 11 Maggio 2010, il registro informatico H2O RS permette la chiusura

- 1. periodica *mensile*
- 2. *annuale* (al 31/12 di ogni anno)

## **Chiusura di periodo (art. 1 c. 2 lettera f del DM 11/5/2010)**

Alla chiusura di periodo si accedere dal menu **Chiusure → Registrazione periodo**

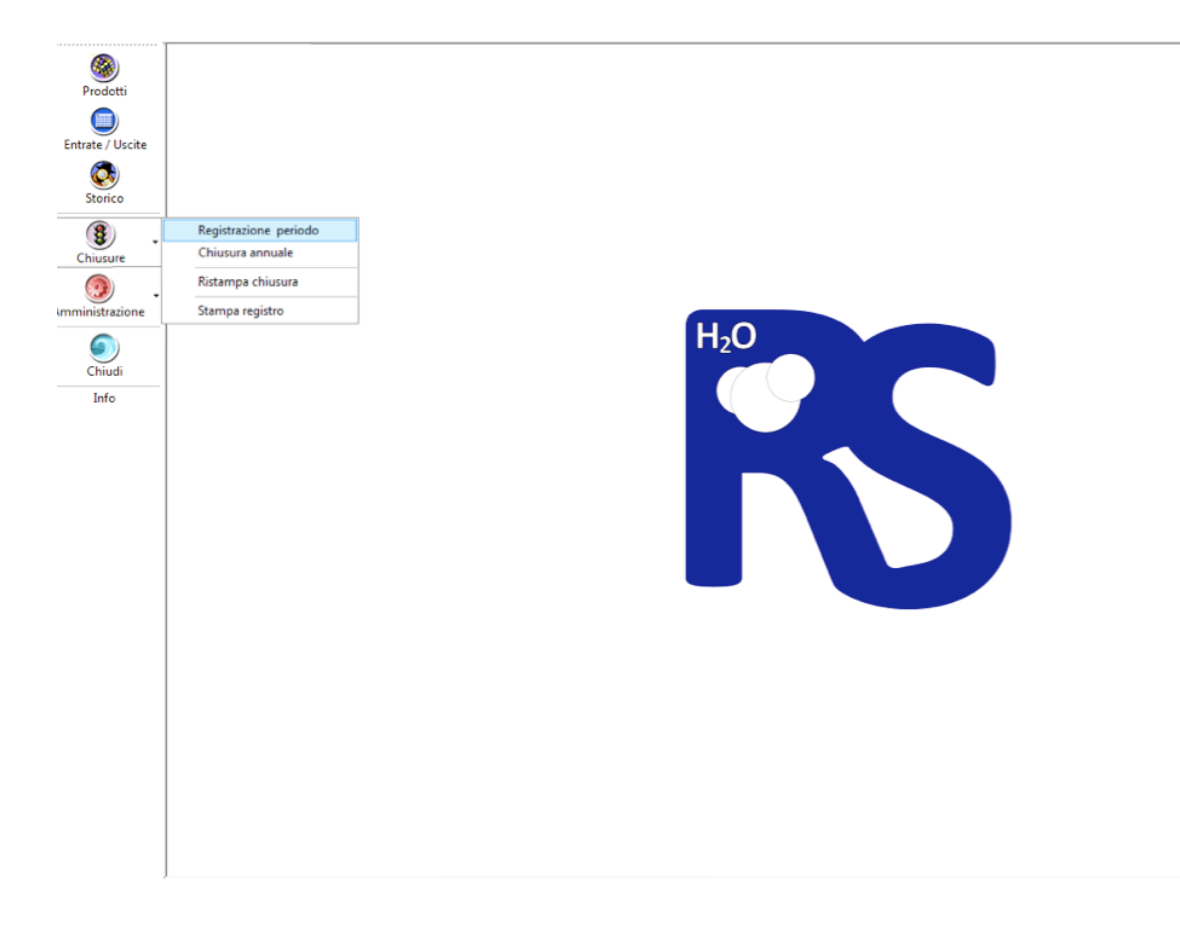

La chiusura periodo va effettuata manualmente dall'operatore a cambio mese avvenuto; dopo tale periodo, il software avvisa l'operatore di procedere alla chiusura di periodo prima di procedere ad ulteriori registrazioni.

Per effettuare la chiusura, è necessario procedere alla visualizzazione dei movimenti effettuati in tale periodo tasto *Stampa (pre chiusura*) e procedere alla stampa su carta.

Per evitare chiusure senza che sia stata effettuata realmente la stampa cartacea, il sistema richiede l'immissione di un *codice di controllo* che appare solo ed esclusivamente nell'ultimo foglio stampato della chiusura periodo.

Una volta immesso il codice di controllo, diviene possibile cliccare su "Esegui la chiusura periodo per tutti i prodotti".

In caso di necessità, è possibile ristampare la chiusura periodo già effettuata mediante l'opzione **Chiusure → Ristampa chiusura**

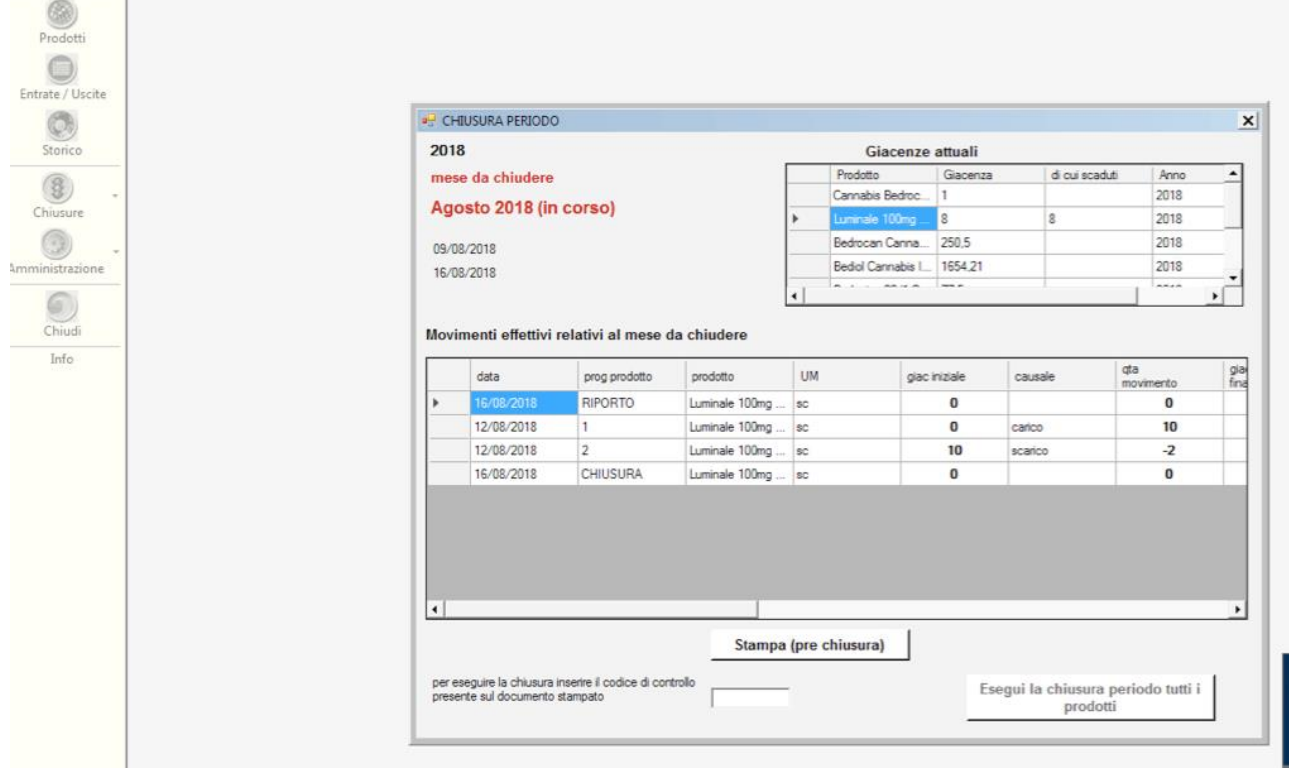

### **Chiusura annuale**

Alla chiusura annuale al 31/12 di ogni anno, si accedere dal menu **Chiusure → Chiusura annuale**

Tale chiusura può essere effettuata in qualsiasi momento dell'anno, es. nel caso di cambio titolarità della Farmacia. In questo caso, il sistema avverte che la chiusura avviene nel corso dello stesso anno e chiede conferma sul trasferire le giacenze nel nuovo "registro".

Nota: a gennaio di ogni anno, il sistema richiede di effettuare prima la chiusura di periodo e successivamente la chiusura annuale. Fino a che non viene effettuata la chiusura annuale, il sistema non permette alcuna registrazione.

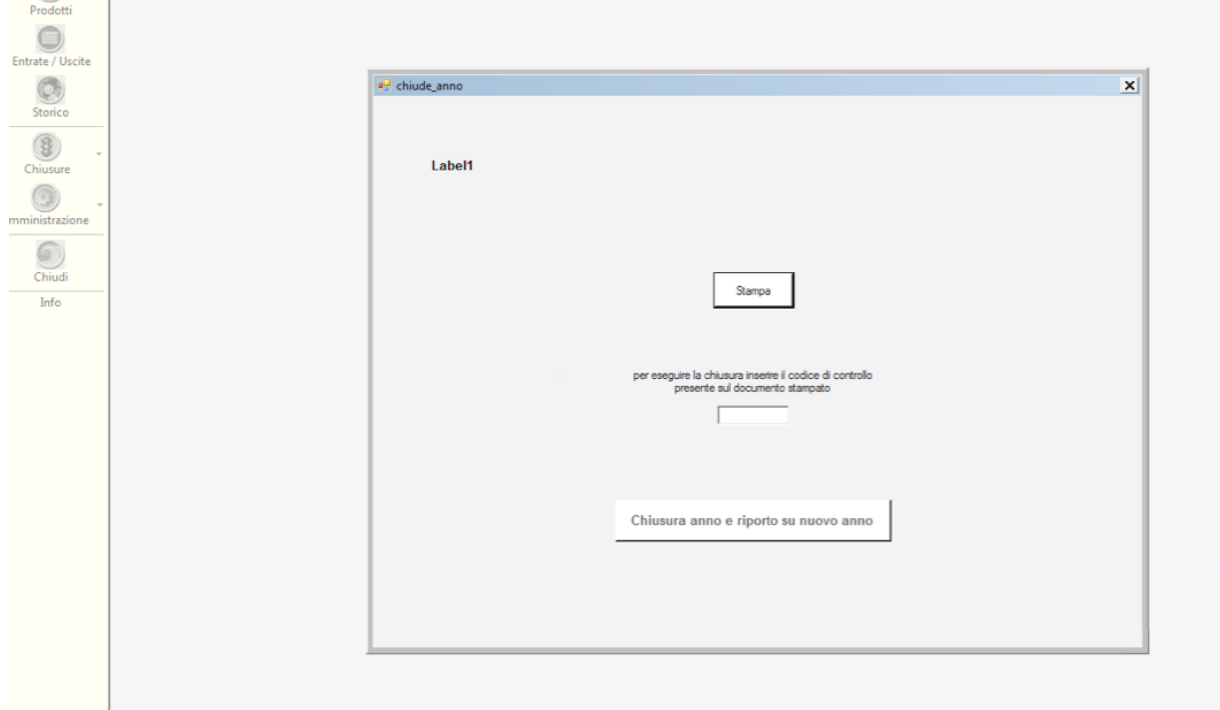

Similmente alla chiusura di periodo, per effettuare la chiusura annuale è necessario procedere alla visualizzazione di tutti i movimenti effettuati (tasto "Stampa") e procedere alla stampa su carta. Per evitare chiusure senza che sia stata effettuata realmente la stampa cartacea, il sistema richiede l'immissione di un *codice di controllo* che appare solo ed esclusivamente nell'ultimo foglio stampato della chiusura periodo.

Una volta immesso il codice di controllo, diviene possibile cliccare su "Chiusura anno e riporto su nuovo anno".

In caso di errori, il registro informatico stupefacenti H2O\_RS permette di effettuare le dovute correzioni.

Tutte le correzioni rimangono visibili e sono registrate con contatore unico, come da art. 2, c. 1 lettera d, del DM 11 Maggio 2010.

Per effettuare la correzione è necessario recuperare la registrazione errata.

Per fare questo:

- 1. dal menu principale, cliccare sul pulsante *Storico*
- 2. selezionare dal menu a tendina la sostanza/farmaco/composizione stupefacente desiderata; in alternativa utilizzare la funzione *Trova movimento* (mediante numero interno documento o ricerca di origine/destinazione).

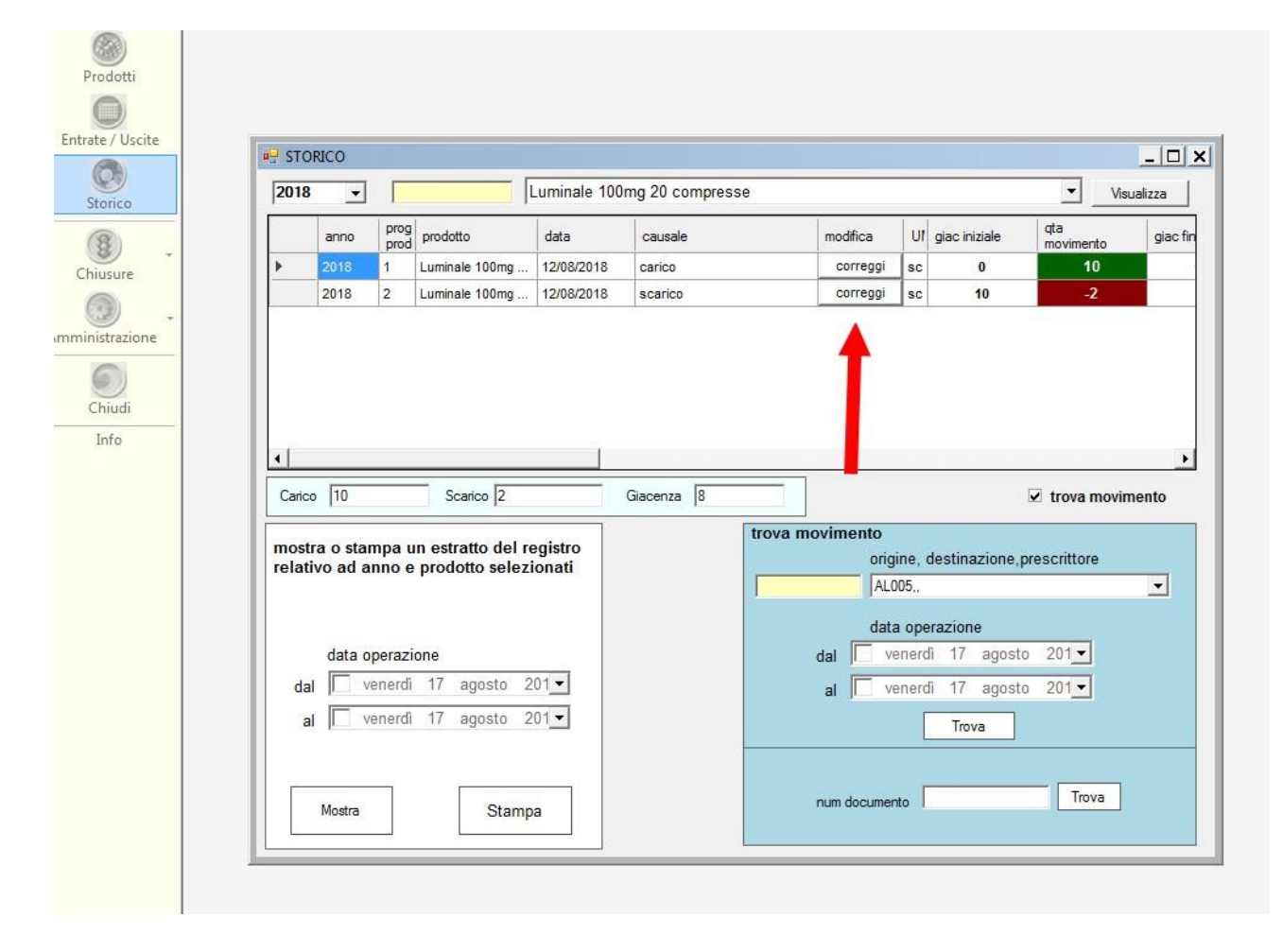

3. cliccare su *correggi*

**Nota: le correzioni sono possibili solo se la registrazione (errata) non è stata ancora chiusa con la registrazione di periodo. Dopo la chiusura di periodo, è impossibile effettuare qualsiasi correzione.**

Si aprirà una schermata come la seguente:

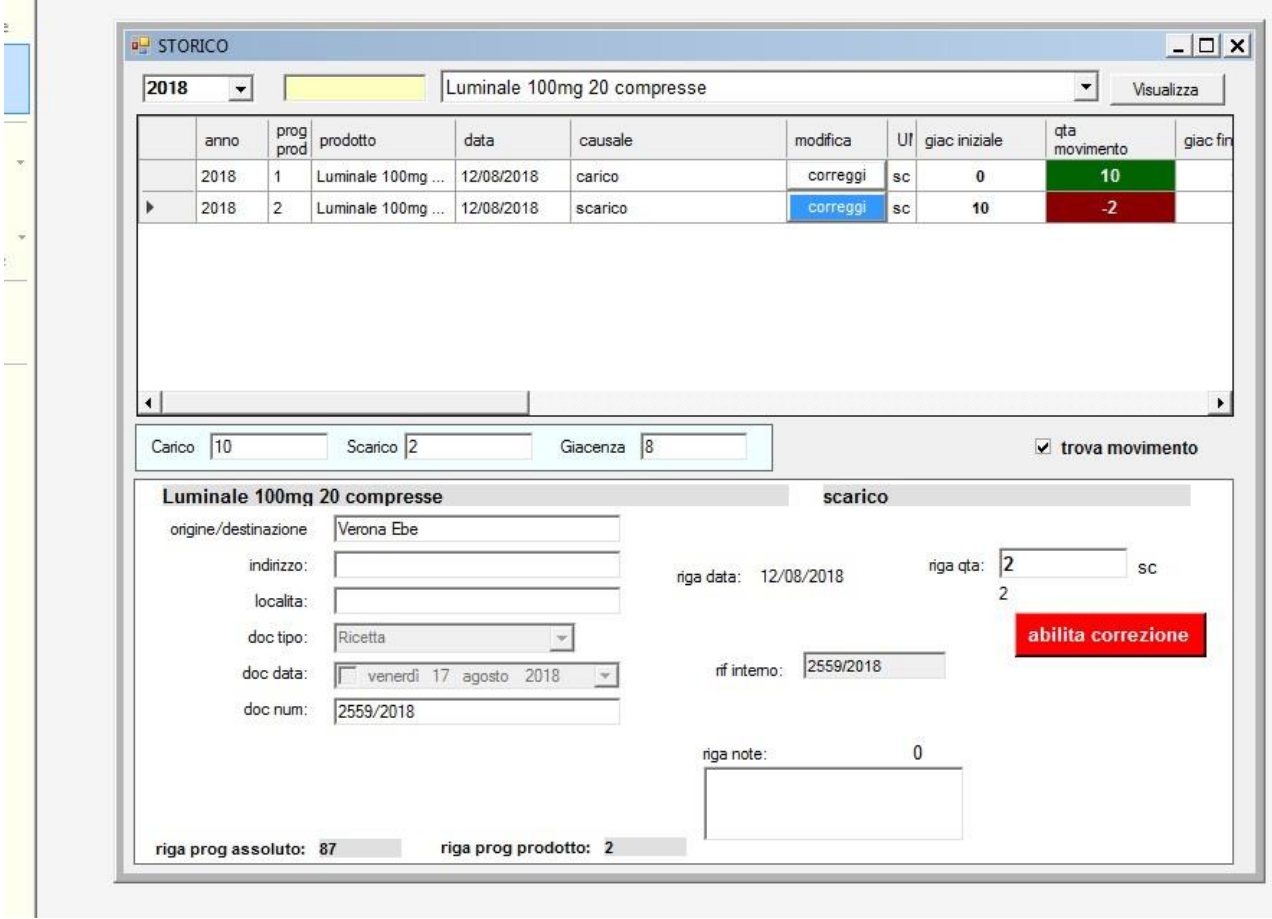

Per effettuare le modifiche è necessario abilitarle, cliccando sul pulsante rosso *Abilita correzione*. A quel punto è possibile:

- effettuare la/e modifica/he e confermare cliccando su *Scrivi correzione*. Verrà creata una nuova registrazione della correzione effettuata, lasciando *anche* la registrazione originale.
- eliminare completamente la registrazione, cliccando su *Cancella*
- chiudere la schermata senza che alcuna modifica sia stata effettuata, cliccando su *Rinuncia*

Qualsiasi modifica sulla giacenza (entrata o uscita) comporterà il ricalcolo automatico di eventuali giacenze di registrazioni successive a quella modificata.

Nel caso fosse necessario modificare una registrazione già soggetta a chiusura di periodo, **questo non sarà possibile in alcun modo**. L'unica possibilità sarà redigere un documento interno e utilizzarlo come giustificativo di entrata/uscita, effettuando il (es.) carico o scarico a correzione della giacenza.

Le modalità per consultare la documentazione del registro informatico stupefacenti sono sostanzialmente 3:

- 1. mediante il menu *Storico*, per visualizzare le singole pagine del registro
- 2. mediante *Stampa registro* (**Chiusure → Stampa Registro**)
- 3. mediante Ristampa di una chiusura (**Chiusure → Ristampa Chiusura**)

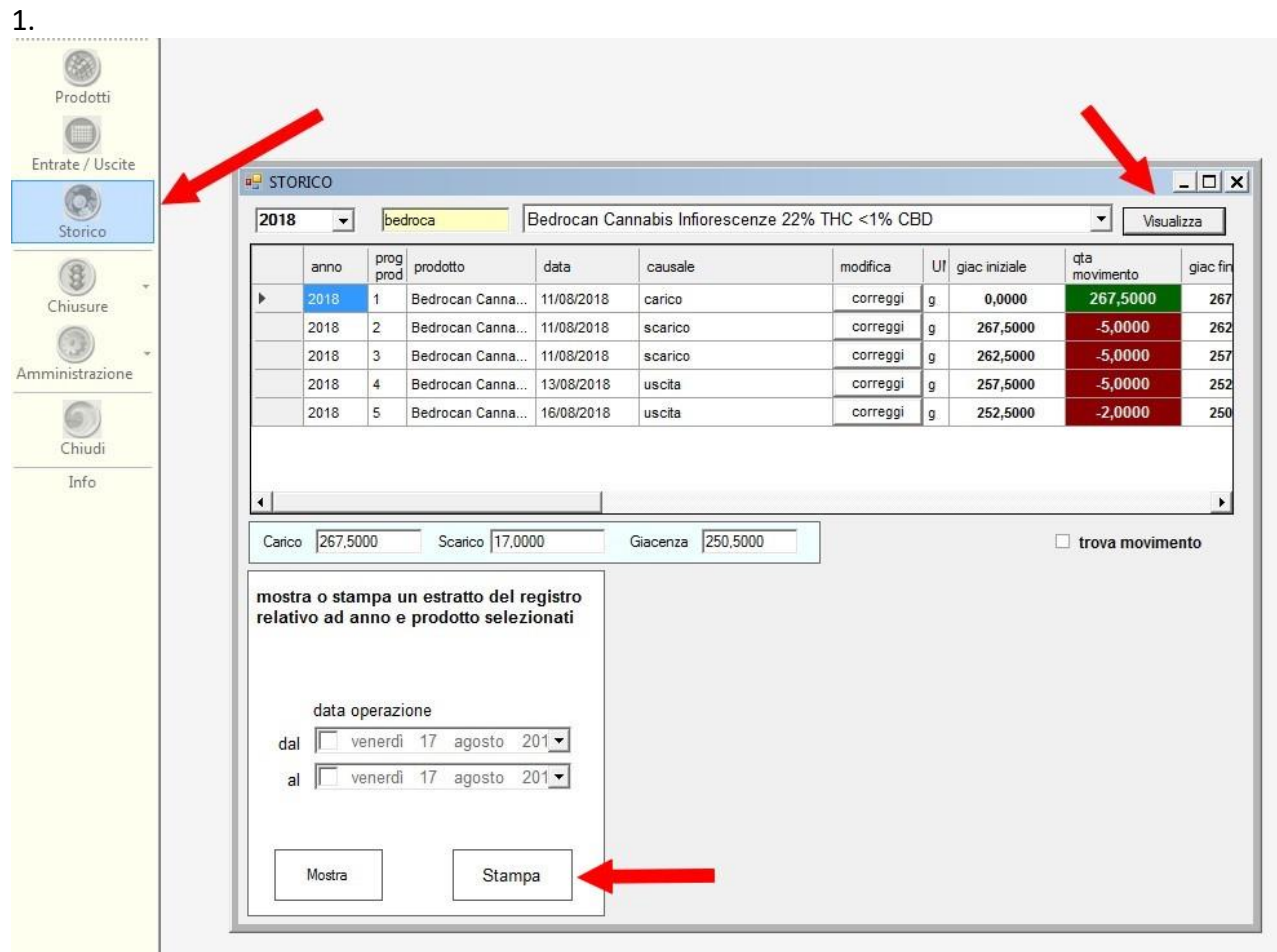

Cliccando su *Visualizza*, vengono mostrate tutte le registrazioni (entrata/uscita/correzioni) dell'anno indicato nella casella (nell'esempio, 2018).

È possibile stampare tali registrazioni in toto o in un determinato periodo, impostando la *data operazione* e cliccando prima su Mostra, poi su Stampa.

2.

Cliccando su *Ristampa chiusura*, si apre la finestra di seguito:

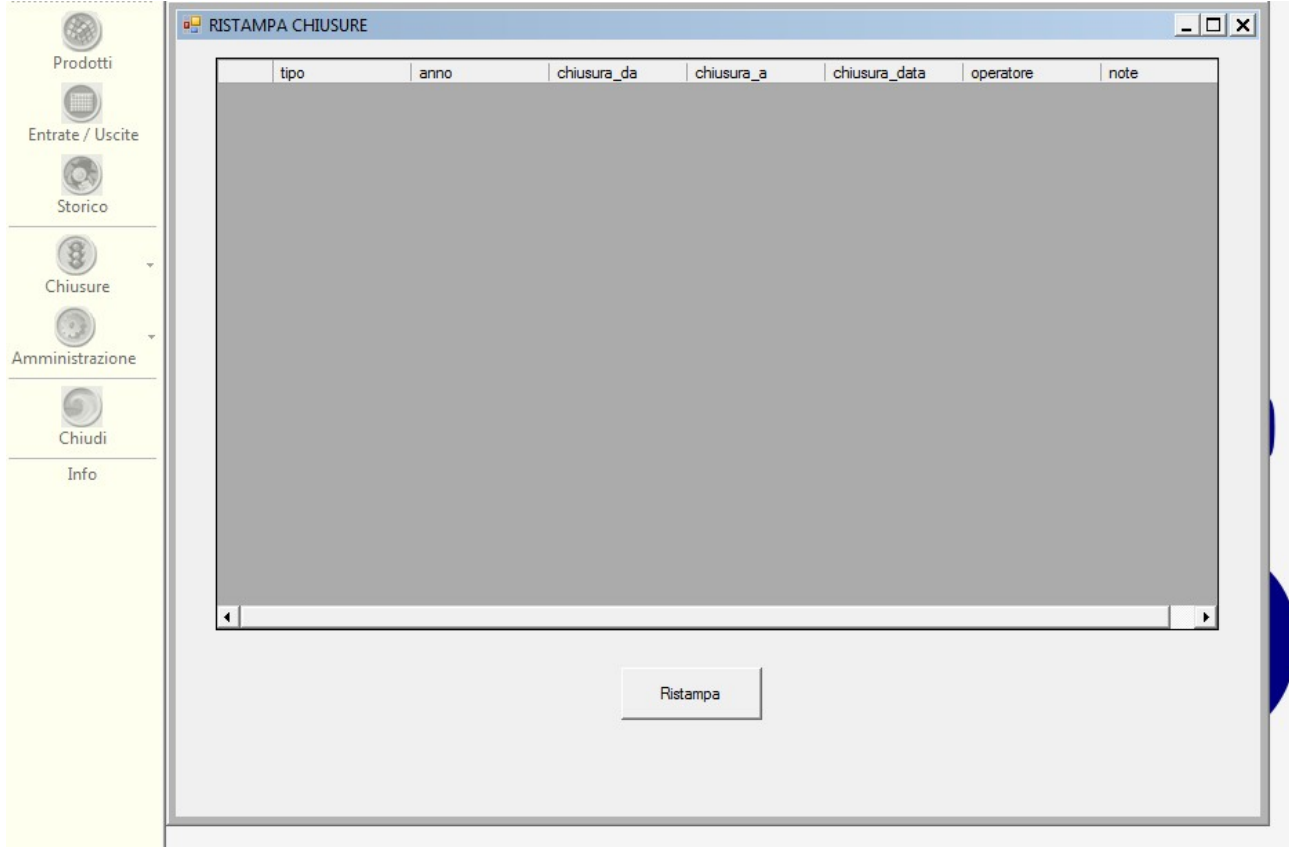

Si seleziona il mese da ristampare e si clicca su **Ristampa** per procedere alla stampa.

3.

Cliccando su *Stampa registro*, si apre la finestra di seguito:

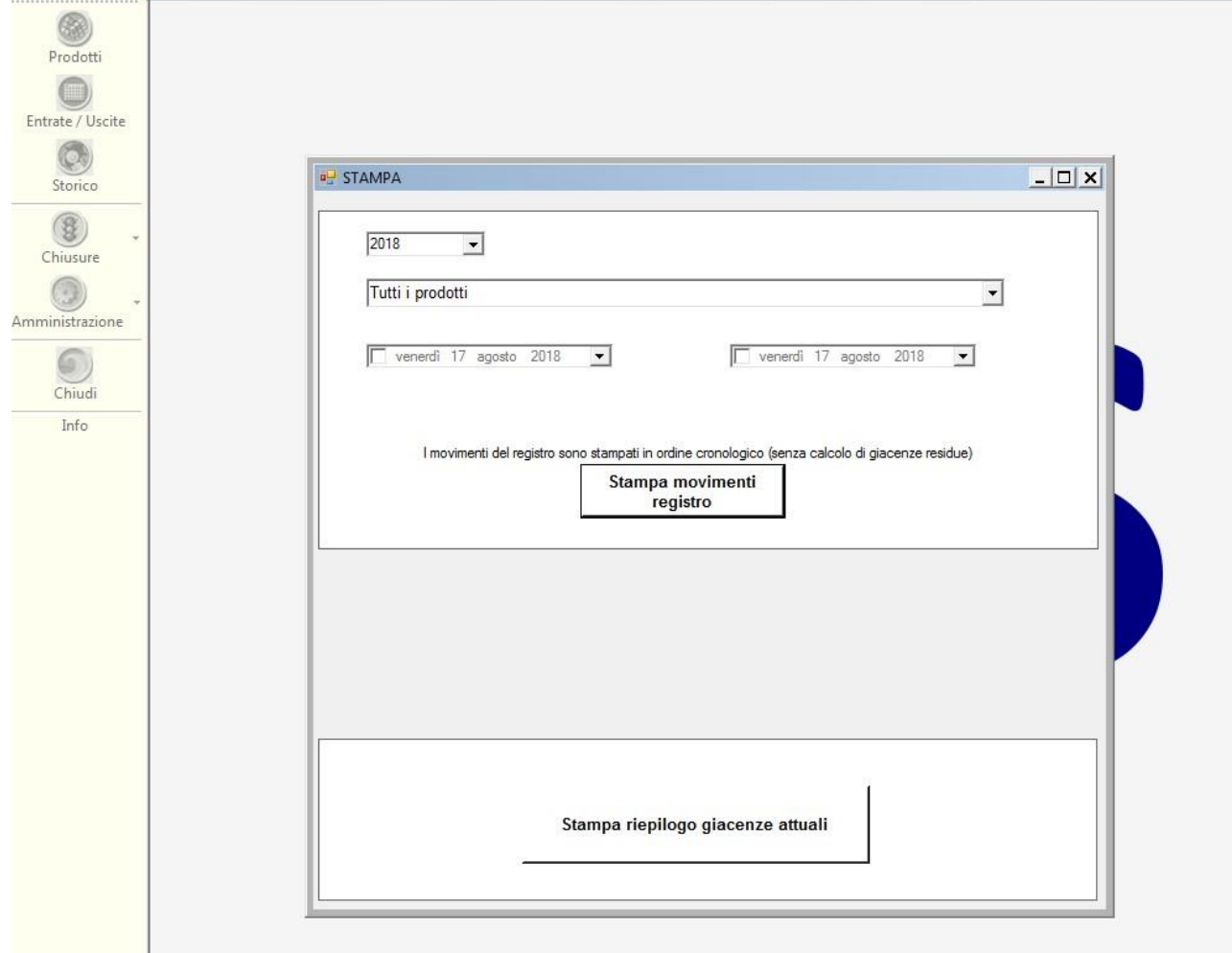

Da esso, è possibile ristampare sia i riepiloghi giacenza attuali.

Inoltre, è possibile stampare i movimenti di registro, sia per singola "pagina" che l'intero registro. É inoltre possibile stampare, insieme o singolarmente:

- movimenti in entrata
- movimenti in uscita
- correzioni

Sempre dal menù **Storico → Documenti** è possibile visualizzare e stampare un elenco analitico e strutturale di tutti i documenti di entrata e uscita del registro stupefacenti. Cliccando sulla voce desiderata, si apre la relativa pagina del registro.

Come indicato nel Capitolo 2, all'avvio, il software controlla la validità della licenza d'uso ad ogni accesso tramite server del produttore. In assenza di collegamento internet funzionante, si può comunque accedere al software fino ad un massimo di 10 volte.

In caso di malfunzionamento del software stesso, come previsto dall'art. 2, c. 1, lettera e) del DM 11 Maggio 2010, viene compilata la scheda cartacea di registrazione (generata e stampata in precedenza dal software H2O\_RS) o in alternativa mediante semplice modulo cartaceo con numerazione provvisoria.

Una volta ripristinato il funzionamento del registro informatico stupefacenti, si procede alla registrazione informatica dei movimenti e successiva distruzione della versione cartacea.

Il titolare della Farmacia è l'unico ad avere accesso, tramite credenziali specifiche, al menu Amministrazione dal quale è possibile:

- Impostare backup del registro per evitare perdite di dati e la frequenza di backup (che avviene automaticamente ogni tot giorni impostati)
- Cancellare un determinato anno di registrazioni una volta passati i termini di legge di conservazione
- Aggiungere/togliere, abilitare/disabilitare l'accesso a diversi operatori
- Controllare l'integrità dell'archivio, ossia verificare che non ci siano state manomissioni esterne ai file del registro stupefacenti.
- Impostare le unità di misura delle preparazioni caricate sul registro stupefacenti
- Impostare i documenti di uscita utilizzati nelle registrazioni del registro stupefacenti